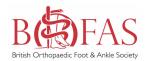

# Registry: Getting Started

## 1. Register with Amplitude:

- email: <u>customer.support@amplitude-clinical.com</u>
- Request a BOFAS Registry Account
- Include the following in your email:
- First name, Last Name, Email, GMC no, Institution & position.
- If you are applying as a delegate please also supply the name of your supervising consultant to allow us to validate your application.

#### 2. Gain IG approval from your Hospital:

- Direct your IG Lead to Amplitude's Data Security / Management Certificates:
- <a href="https://amplitude-clinical.com/information-governance-information/">https://amplitude-clinical.com/information-governance-information/</a>
- Also via link BOFAS Registry/Documents for download:
- https://www.bofas.org.uk/clinician/bofas-registry/documents-for-download

#### 3. Download Surgeon's Information Pack:

- This contains useful information, consent forms etc to get you started.
- To download go to BOFAS Registry/Documents for download:
- <a href="https://www.bofas.org.uk/clinician/bofas-registry/documents-for-download">https://www.bofas.org.uk/clinician/bofas-registry/documents-for-download</a>

### 4. Receive email with BOFAS Registry Username:

- The information you submit to Amplitude with be passed on to BOFAS to confirm you are a member.
- Once confirmed you will be sent your login details.

## 5. Login via BOFAS Portal:

- https://secure.amplitude-registry.com/BOFAS/Account/Login
- Set up your delegates (eg your Secretary, SpR, Fellow).